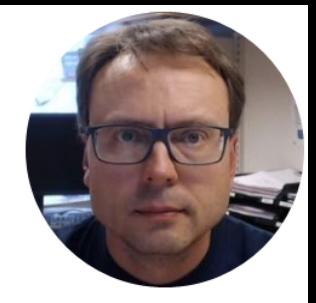

# Data Logging and Monitoring Pro

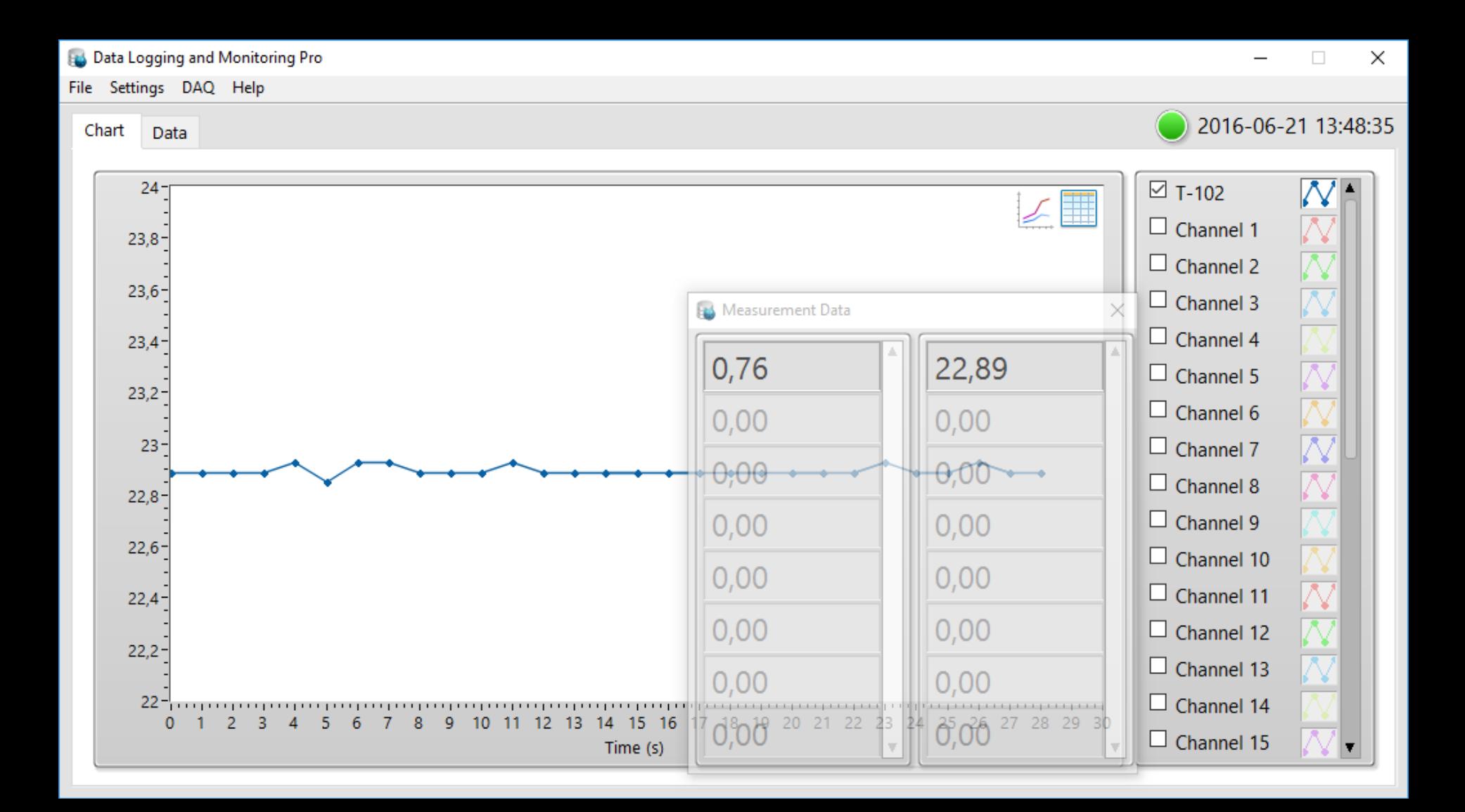

## Data Logging and Monitoring

With this Data Logging and Monitoring App you can Log and Monitoring Data from a DAQmx DAQ Device from National Instruments. Examples of Such DAQ Devices are USB-6001, USB-6008, USB-6009, myDAQ, etc. You can log up till 32 Channels simultaneously (depending on the DAQ device you are using).

#### **Logging Options:**

- Log Data to File (\*lvm Files)

- Log Data to Microsoft SQL Server Database, either Locally or Remote. With this option you need to have access to the Database from this Computer.

- Log Data to a remote Data Cloud Service

You can use an existing SQL Server or install a new SQL Server either on this computer or in a network or Internet. Microsoft SQL Server Express can be downloaded for free on Internet.

#### **Data Monitoring:**

You can also use the "Data Dashboard for LabVIEW App" on iPad or Android devices in order to Monitor the Data you are Logging  $-$  either locally or via the Data Cloud Service

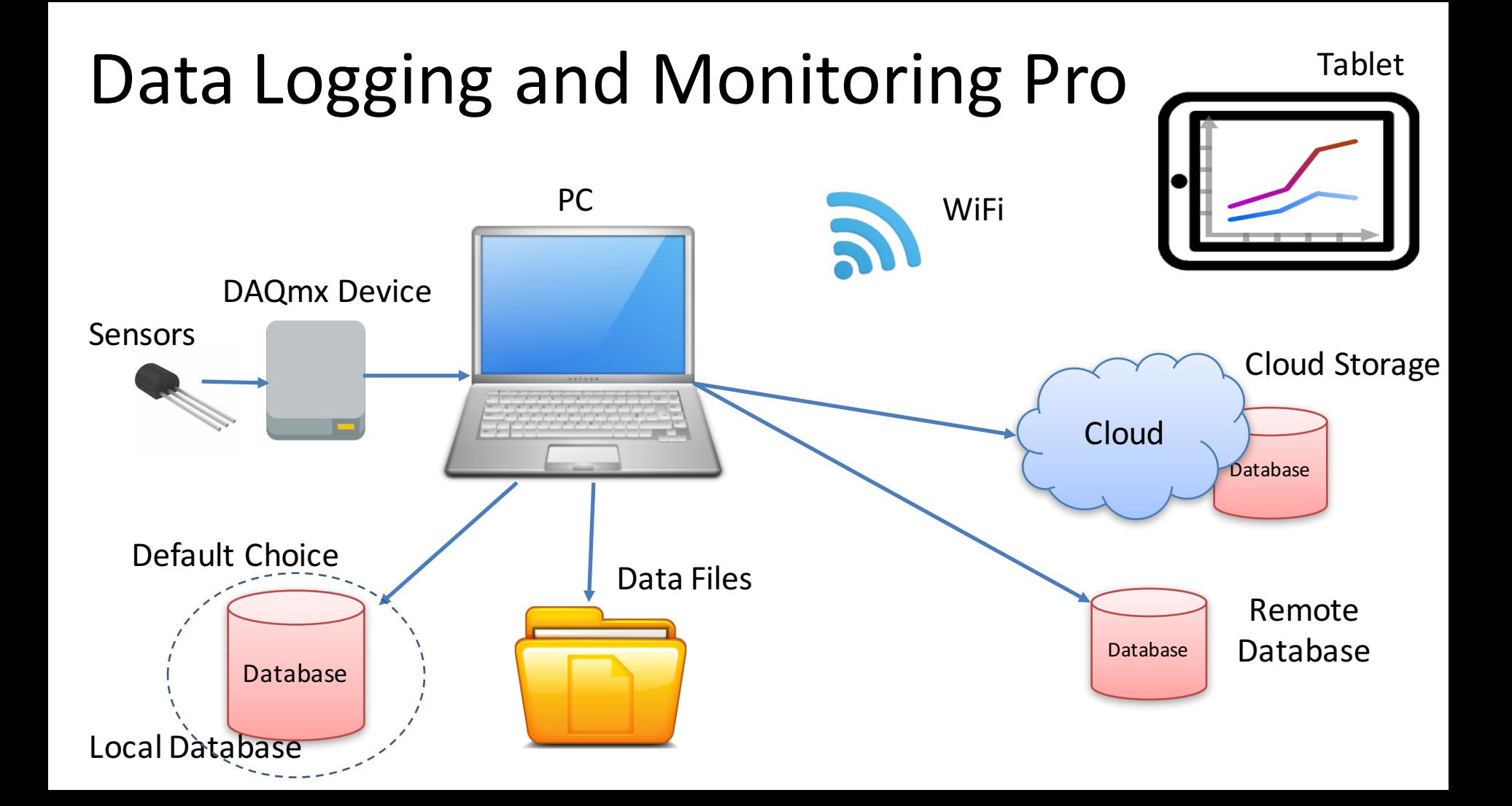

## Data Logging and Monitoring Pro

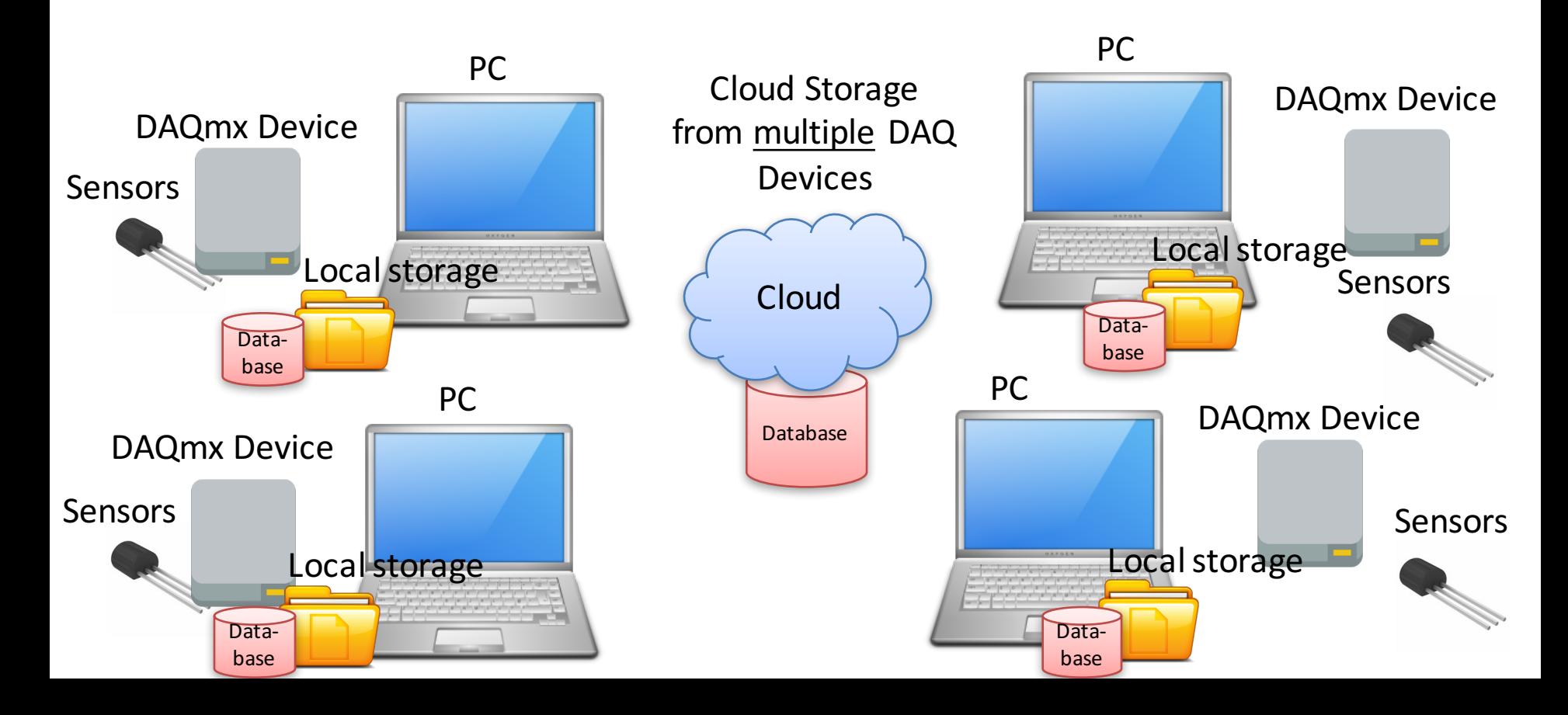

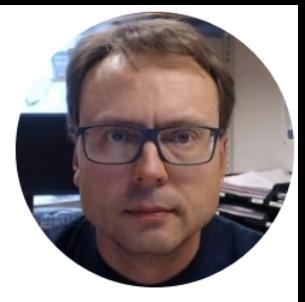

# Get Help

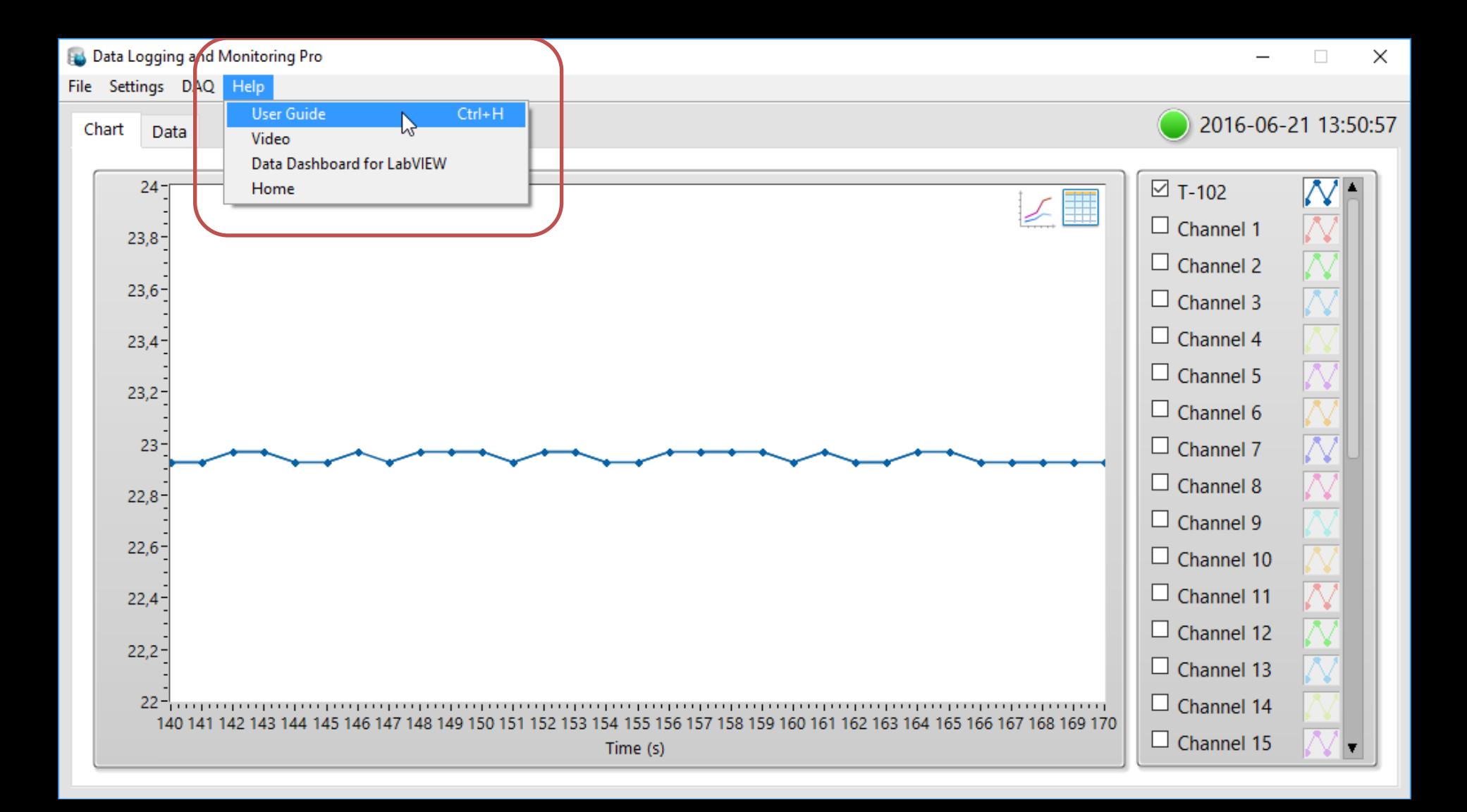

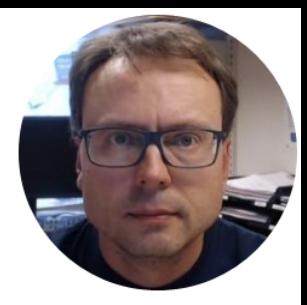

# Monitoring

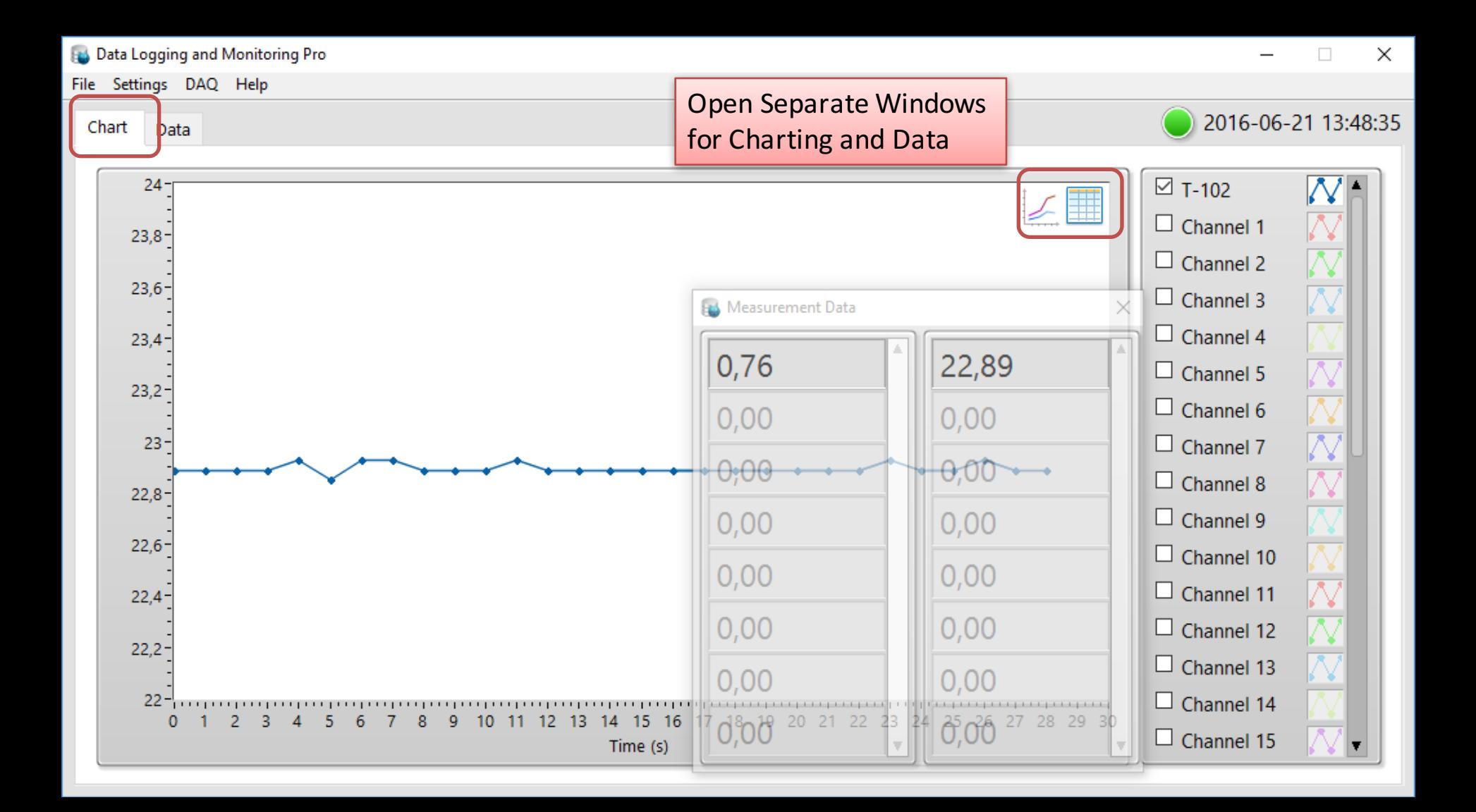

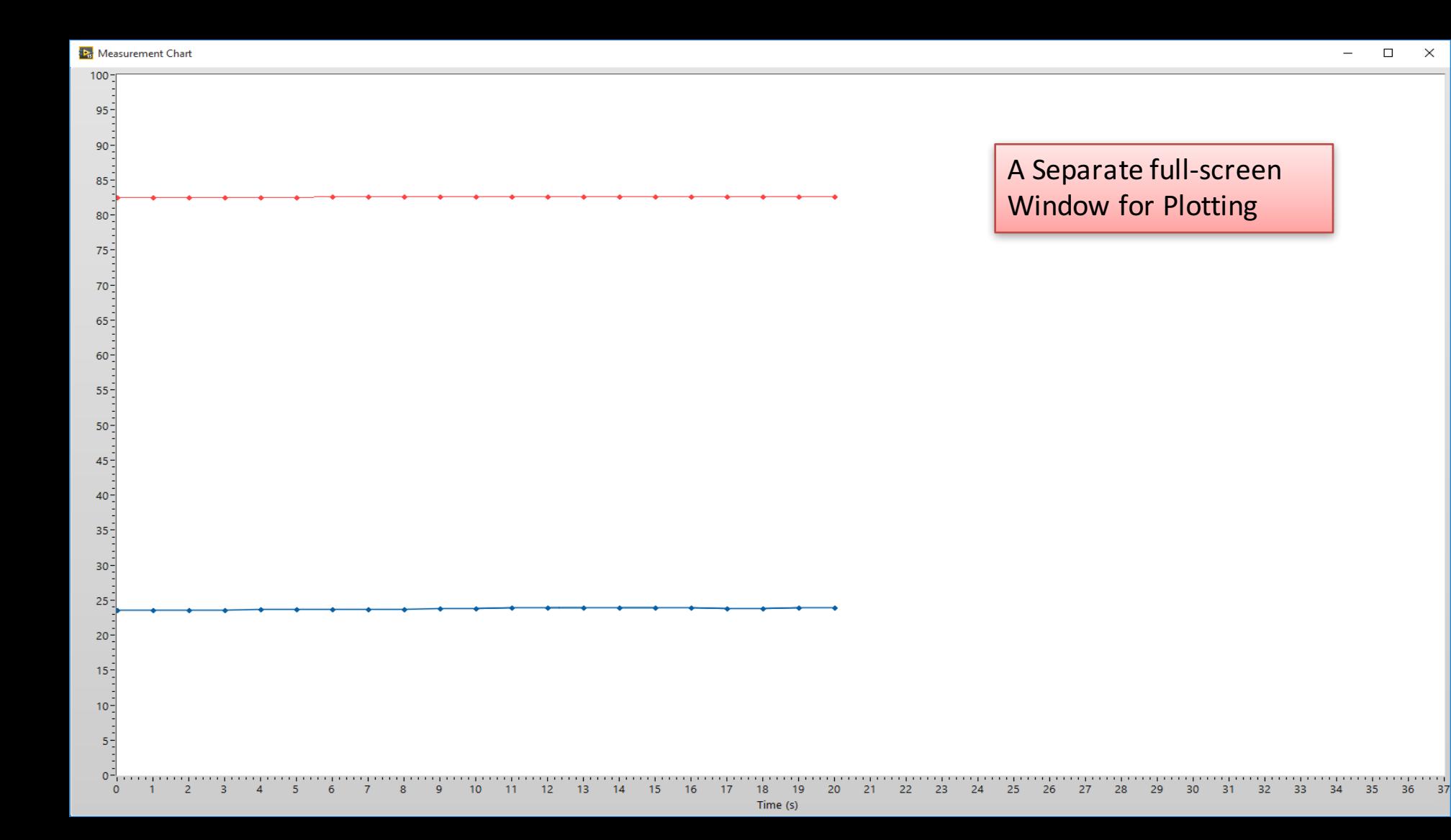

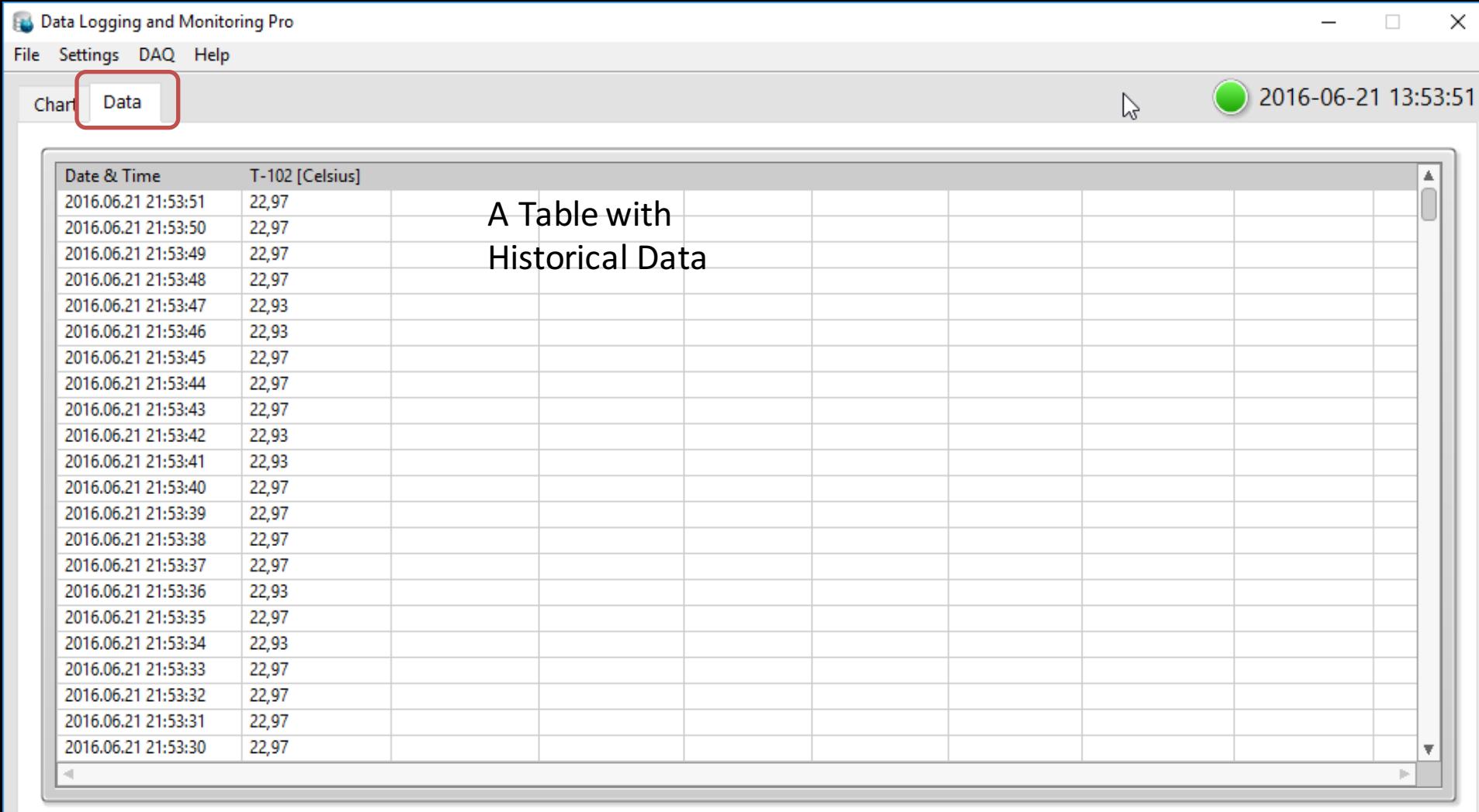

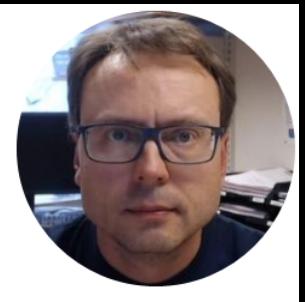

# Database

### SQL Server

- You can Log Data to Microsoft SQL Server Database, either Locally or Remote.
- With this option you need to have access to the Database from this Computer.
- If you want to log data to a SQL Server, you can use an existing SQL Server or Download SQL Server Express for free

## SQL Script Database.sql

When you have installed SQL Server, you need to run the "Database.sql" Script in order to create necessary Tables, etc.

Then Connect to the Database and you are ready:

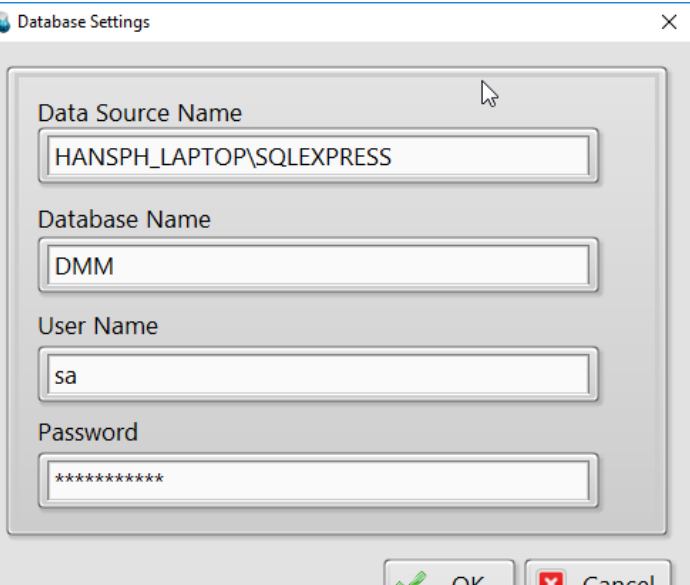

### SQL Server

#### The «Database.sql» script contains Tables, Stored Pocedures, Views, etc. used by the Client.

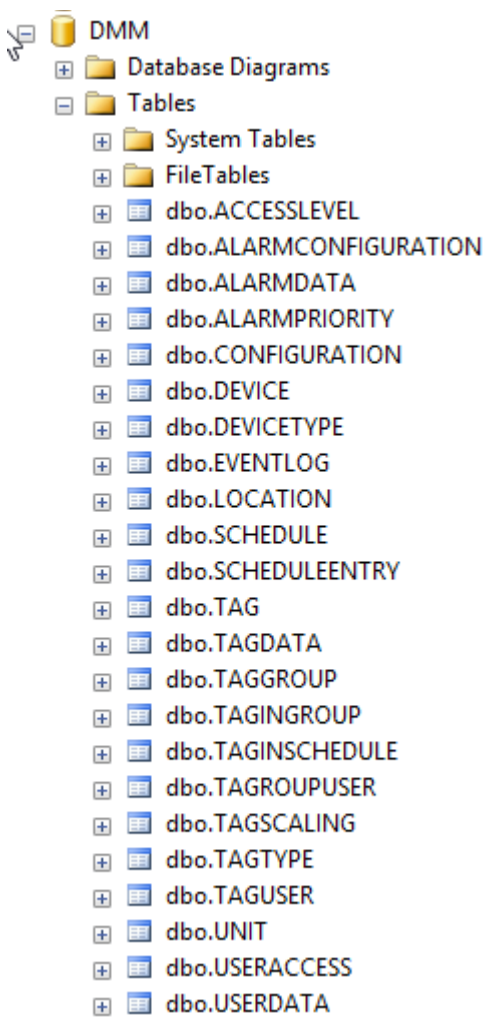

#### Data Logging and Monitoring Pro

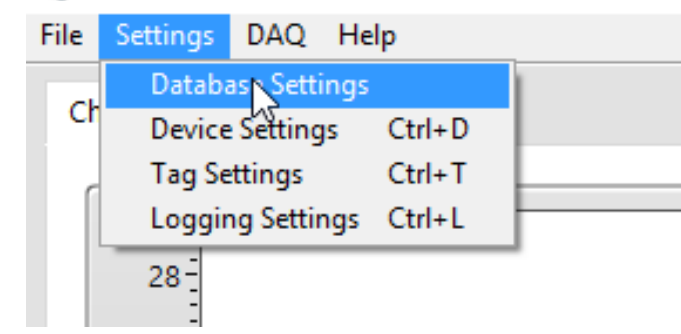

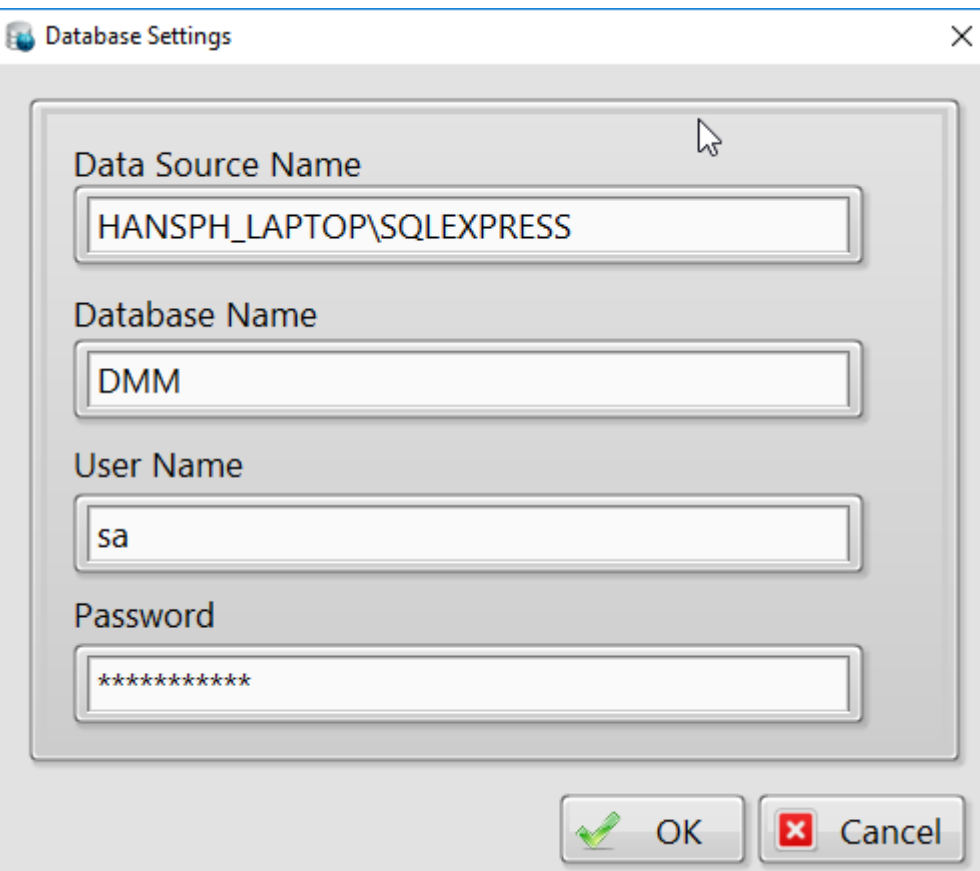

#### The Database Settings are stored in a Configuration File

You can change the Setting from the GUI or directly in the Configuration File

```
DAQSettings.ini - Notepad
                                                            \timesFile Edit Format View Help
[Device]
DeviceTvpe = "USB-6001"
DeviceName = "USB-6001-1"DAOmxName = "Dev5"TerminalWiring = "RSE"
[Logging]
LoggingInterval = 1,000000UseFilter = FAISEFilterValue = 5,000000LogToFile = FALSELogFolder = "/c/Temp"UseRandomData = FALSE[Chart]
XAxisFormat = FloatingPoint
ChartDataInput = EUData
[Database]
DSN = "HANSPH LAPTOP\\SQLEXPRESS"
Database = "DMM"UserName = "sa"Password = "*********"
[CloudService]
LogToCloudService = FALSE
CloudServiceUn1 = "http://127.0.0.1:8001/DataCloudws"
```
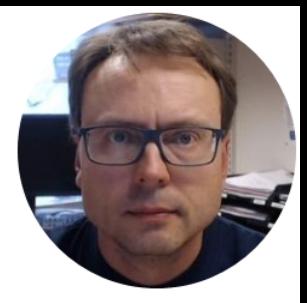

# Configuration

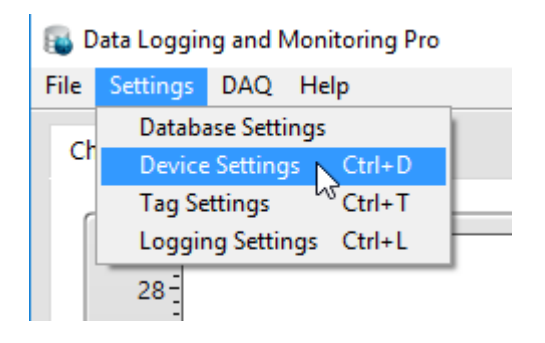

## Device Settings

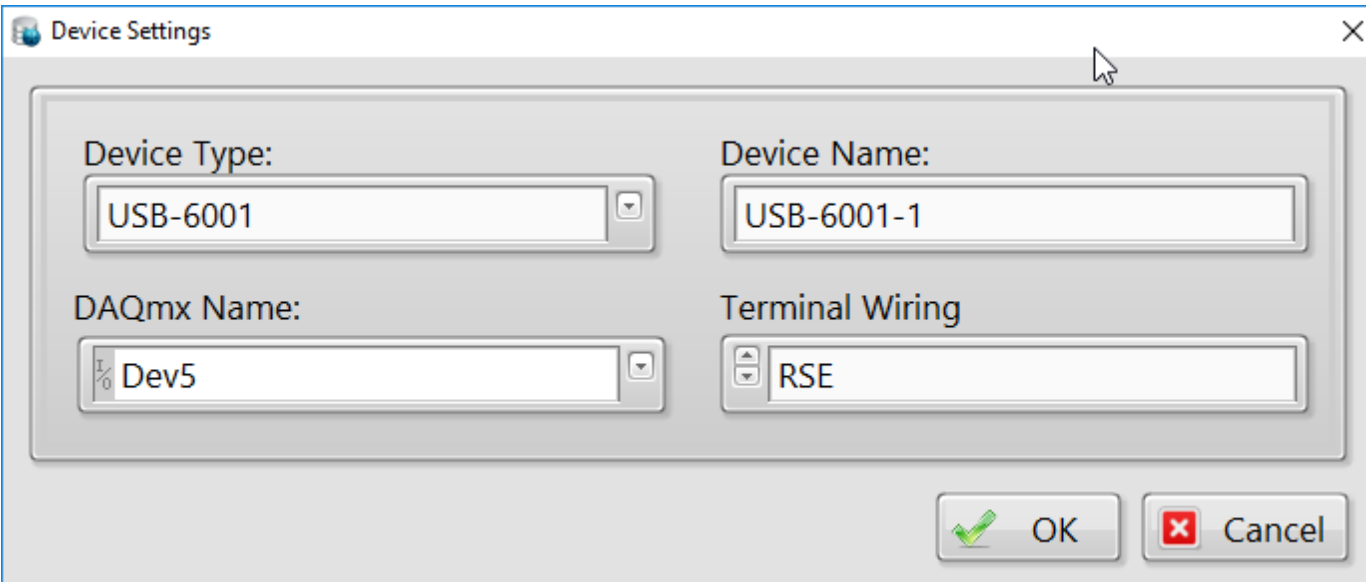

#### The Devce Settings are stored in a Configuration File

#### You can change the Setting from the GUI or directly in the Configuration File

```
DAQSettings.ini - Notepad
                                                            \timesV.
File Falit Formet View Hale
[Device]
DeviceTvpe = "USB-6001"
DeviceName = "USB-6001-1"DAOmxName = "Dev5"TerminalWiring = "RSE"
[Logging]
LoggingInterval = 1,000000UseFilter = FAISEFilterValue = 5,000000LogToFile = FALSELogFolder = "/c/Temp"UseRandomData = FALSE[Chart]
XAxisFormat = FloatingPoint
ChartDataInput = EUData
[Database]
DSN = "HANSPH LAPTOP\\SQLEXPRESS"
Database = "DMM"UserName = "sa"Password = "**********"
[CloudService]
LogToCloudService = FALSE
CloudServiceUn1 = "http://127.0.0.1:8001/DataCloudws"
```
## Tag Settings

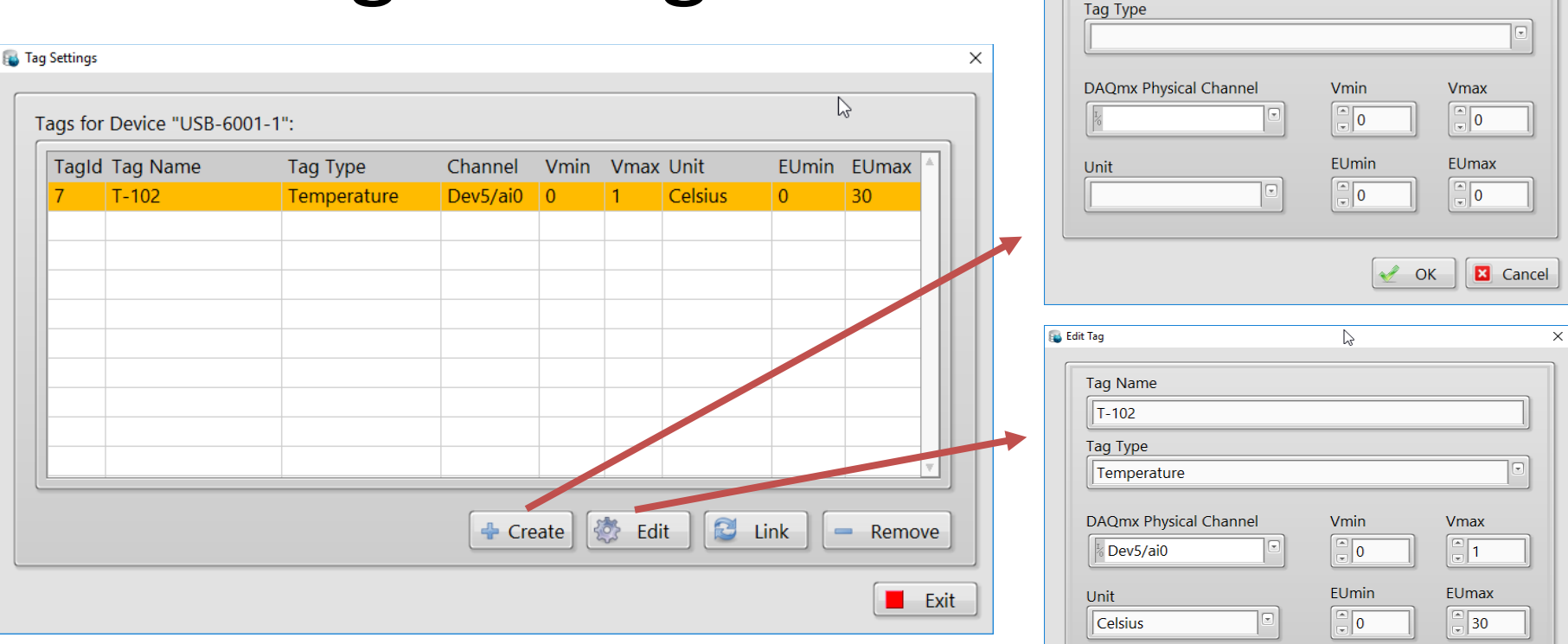

**Add Tag** 

Tag Name

 $\times$ 

 $\lesssim$ 

 $\mathscr{L}$  $OK$  **B** Cancel

#### The Tag Settings are stored in the Database

## Logging Settings

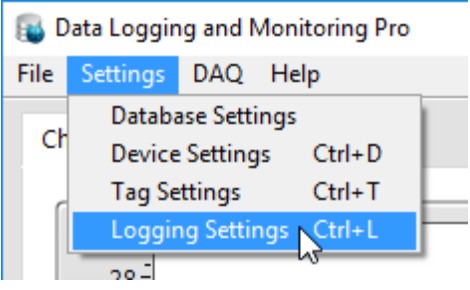

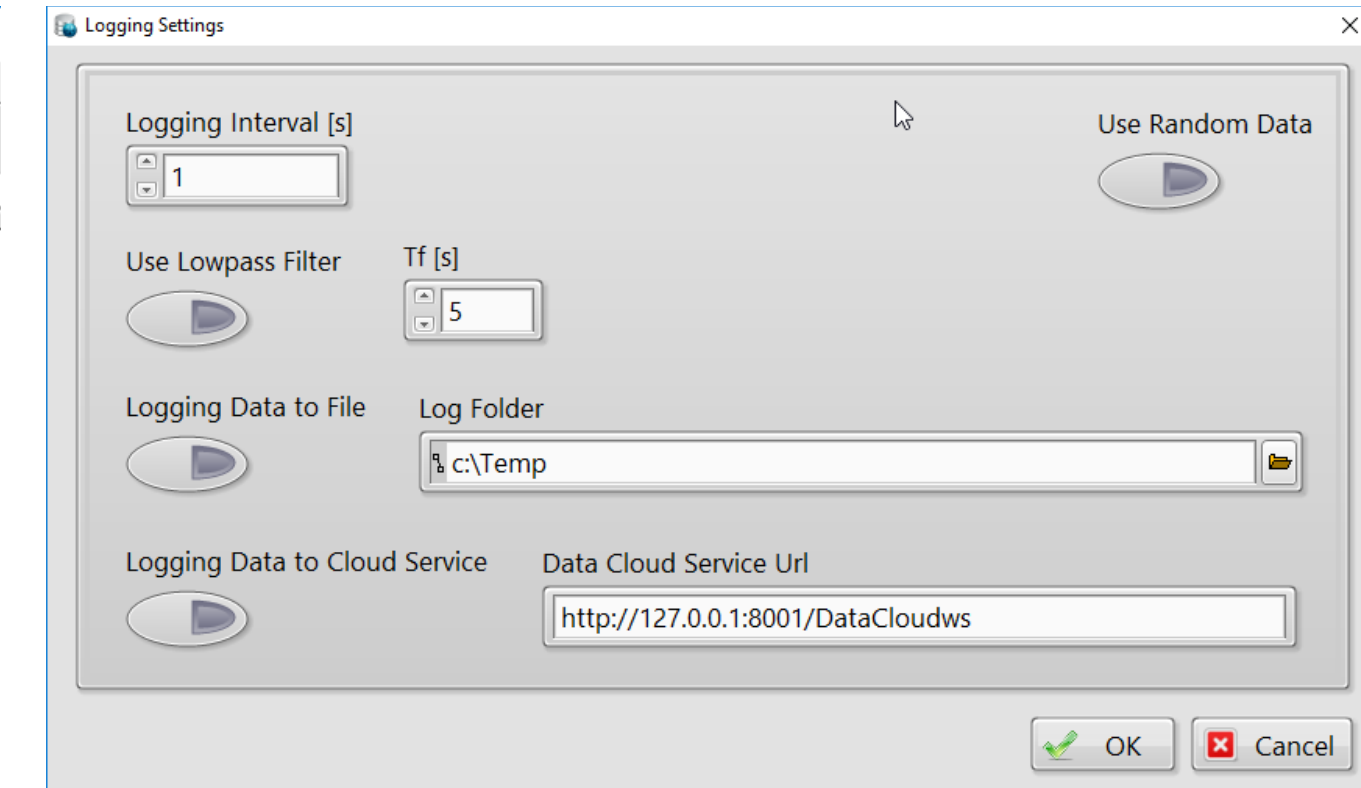

#### The Logging Settings are stored in a Configuration File

#### You can change the Setting from the GUI or directly in the Configuration File

```
DAQSettings.ini - Notepad
                                                            \timesFile Edit Format View Help
[Device]
DeviceTvpe = "USB-6001"
DeviceName = "USB-6001-1"DAOmxName = "Dev5"TerminalWiring = "RSE"
[Logging]
LoggingInterval = 1,000000UseFilter = FALSE
FilterValue = 5,000000LogToFile = FALSELogFolder = "/c/Temp"UseRandomData = FALSE
[Chart]
XAxisFormat = FloatingPoint
ChartDataInput = EUData
[Database]
DSN = "HANSPH LAPTOP\\SQLEXPRESS"
Database = "DMM"UserName = "sa"Password = "*********"
[CloudService]
LogToCloudService = FALSE
CloudServiceUrl = "http://127.0.0.1:8001/DataCloudws"
```
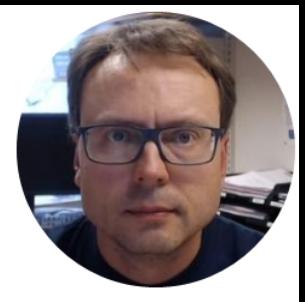

# Web Service

### Data Web Service

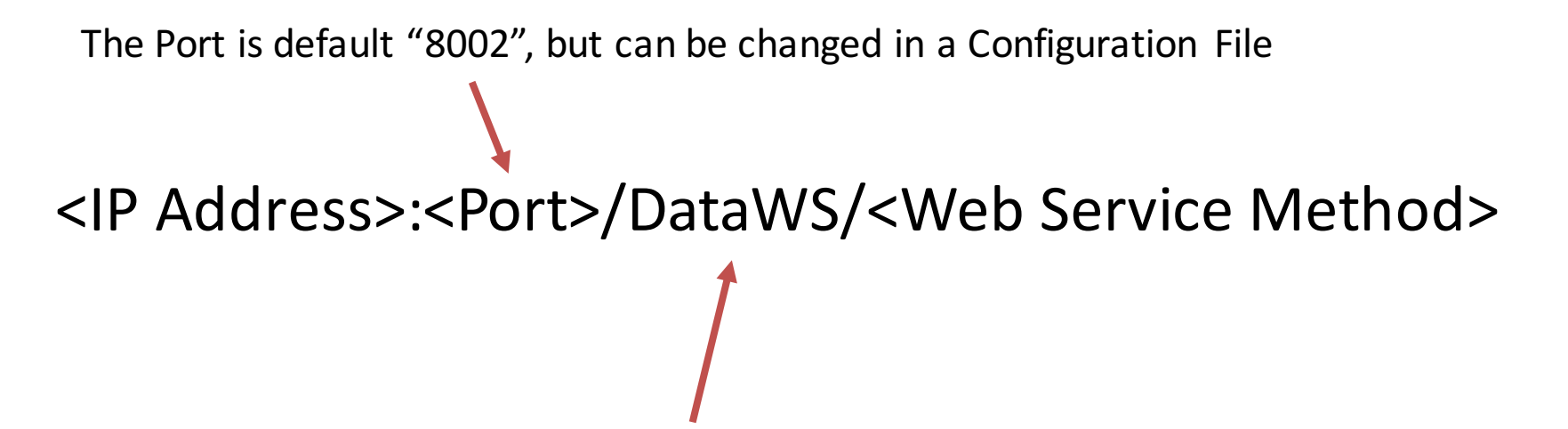

"DataWS" is the Name of the existing Web Service

## AvailableWeb Service Methods

• GetChannel?Channel={value}

– Gets the Current Value for the spesific Channel

• GetData

– Get the Current Values for All Channels

### Web Service Example

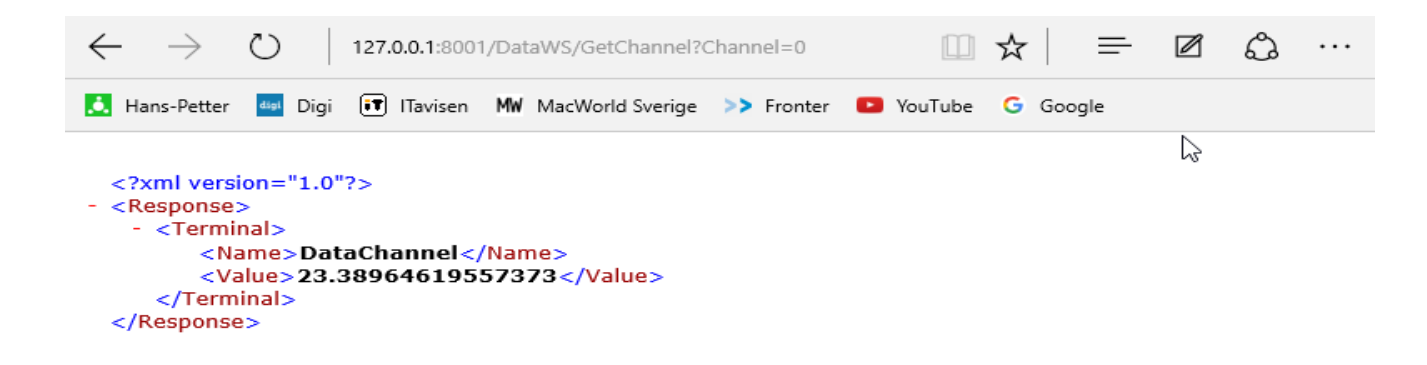

#### <IP Address>:<Port>/GetChannel?Channel=1

### Web Service Example

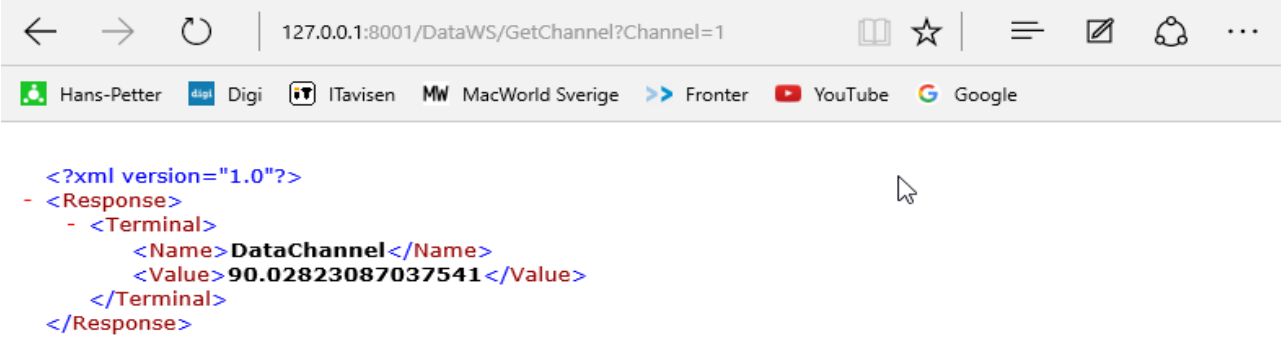

#### <IP Address>:<Port>/GetChannel?Channel=2

### Web Service Example

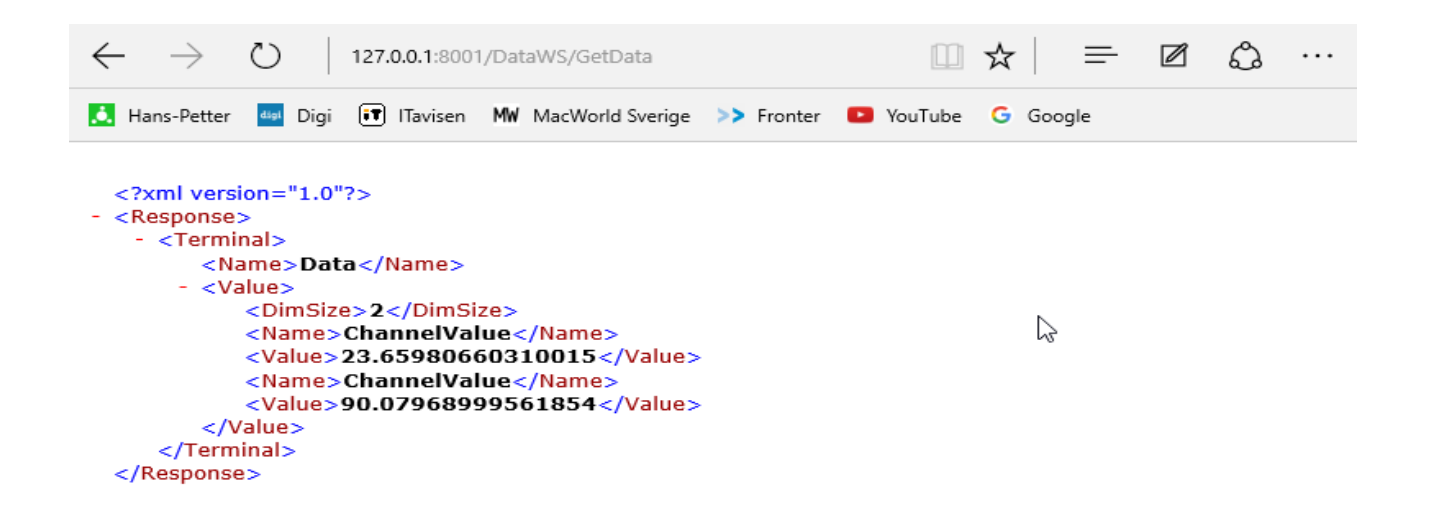

#### <IP Address>:<Port>/GetData

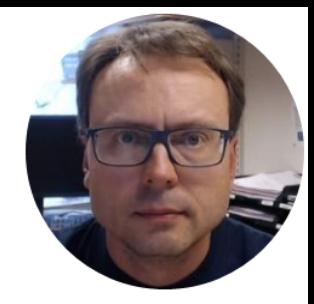

# Data Dashboard for LabVIEW

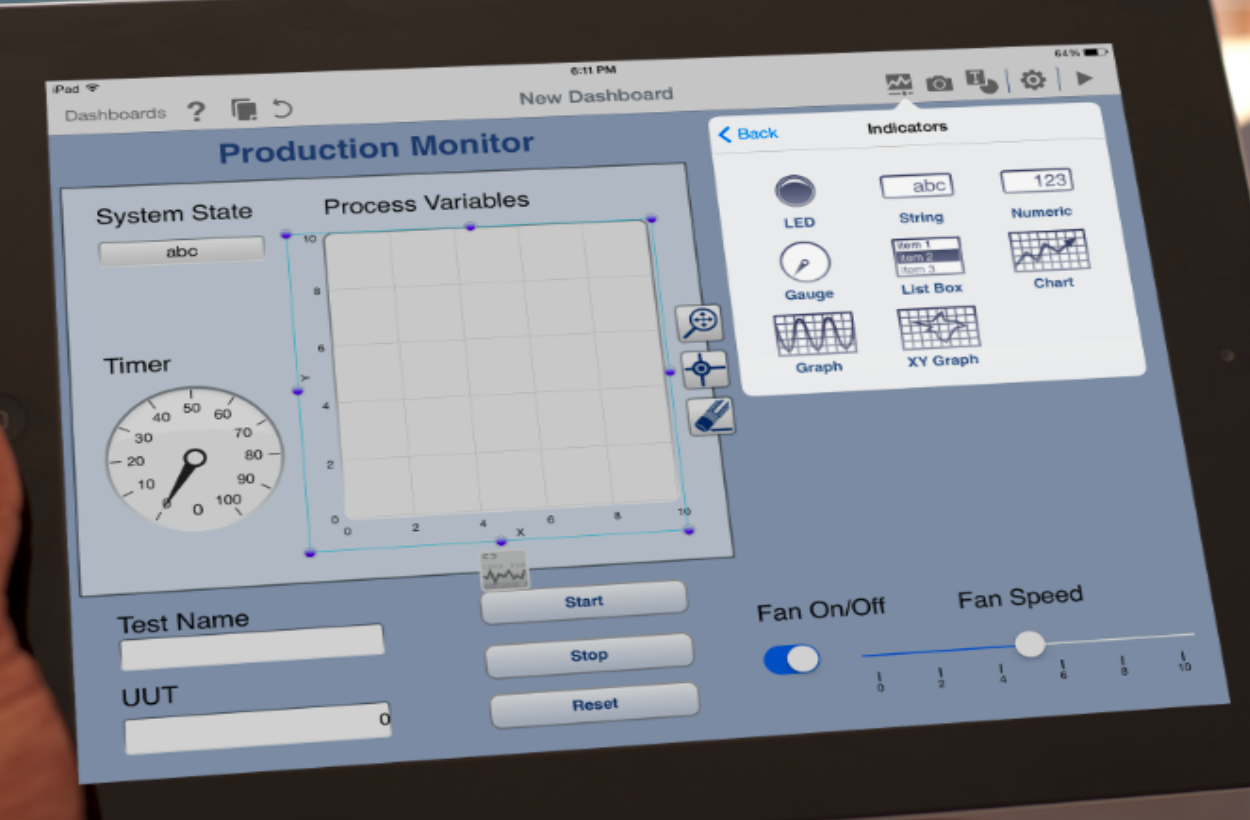

## Data Dashboard for LabVIEW

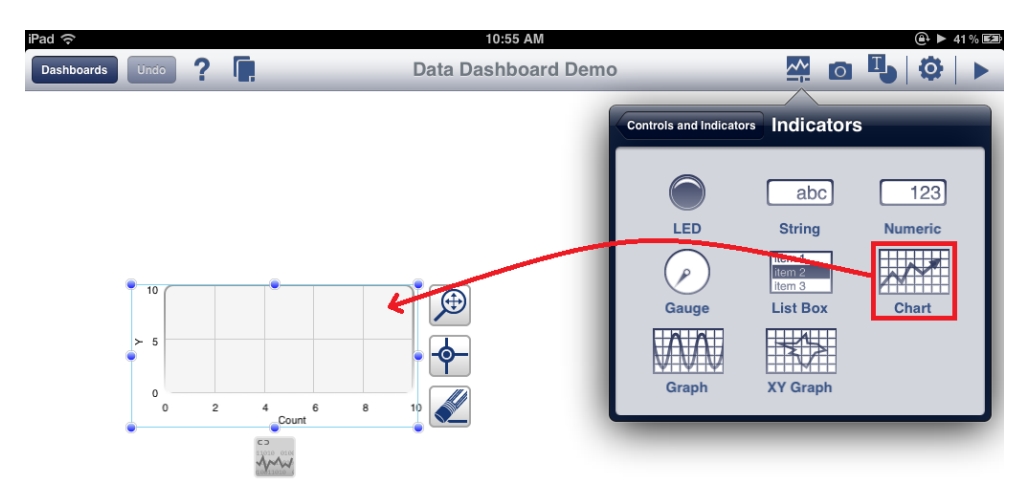

- You can also use the "Data Dashboard for LabVIEW App" on iPad or Android devices in order to Monitor the Data you are Logging.
- https://www.ni.com/mobile/

## AvailableWeb Service Methods

• GetChannel?Channel={value}

– Gets the Current Value for the spesific Channel

• GetData

– Get the Current Values for All Channels

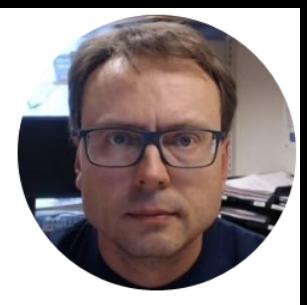

# Data Cloud Service

## Data Cloud Service

- In addition to Log Data to a File or a Database, you can also Log Data to a remote "Data Cloud Service".
- You can download the "Data Cloud Service" from my Web Site.
- Then you can install it on a computer/server in your Local Network or in the Cloud
- The Communication between the client and the Data Cloud is done by a Web Service API

## Data Cloud Service

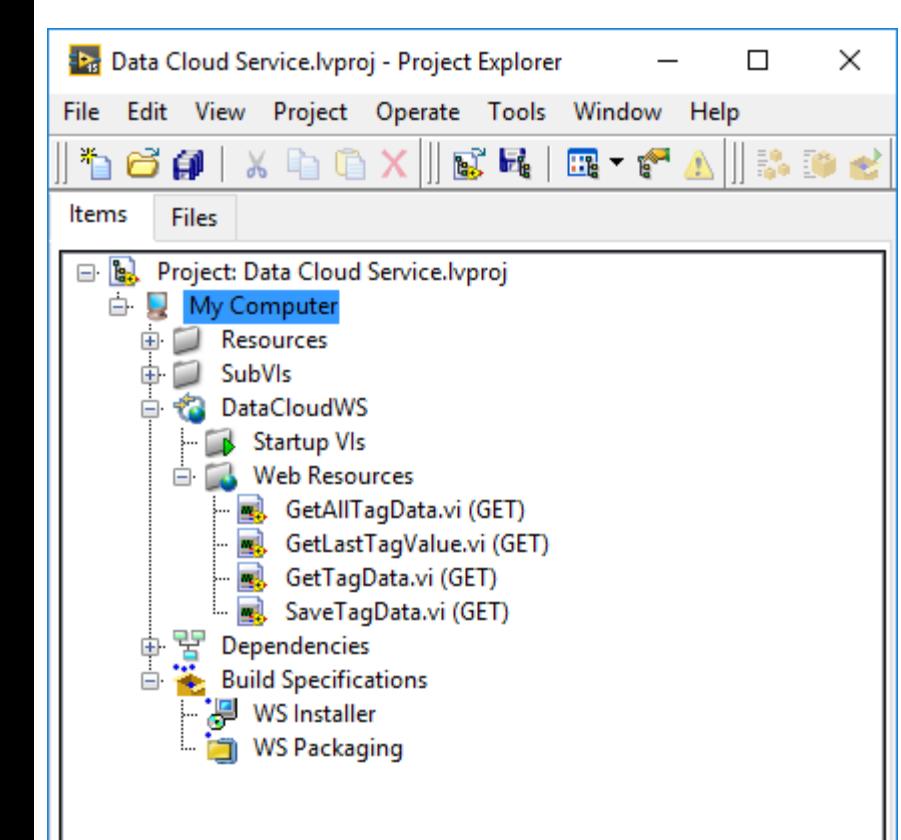

In addition to installing the Data Cloud Service, the Data Cloud Storage, which is just a SQL Server Database with Tables, Stored Procedures, Views, etc.

When you have installed SQL Server, you need to run the "Database.sql" Script in order to create necessary Tables, etc.

Finally, you can start the Data Cloud Service, which is actually a LabVIEW Web Service.

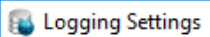

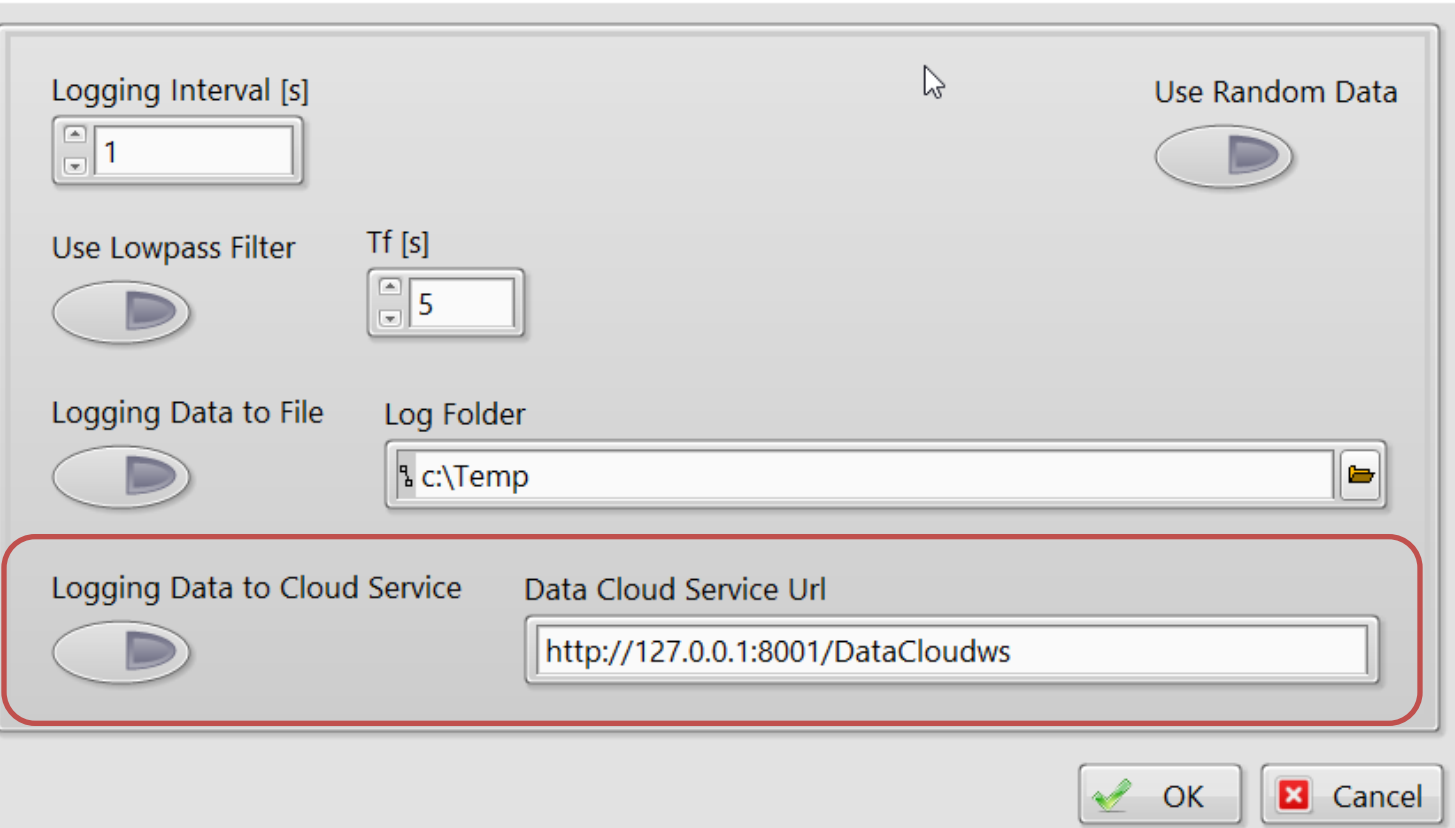

 $\times$ 

#### Hans-Petter Halvorsen, M.Sc.

University College of Southeast Norway www.usn.no

E-mail: hans.p.halvorsen@hit.no Blog: http://home.hit.no/~hansha/

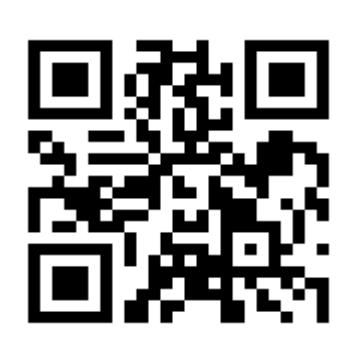

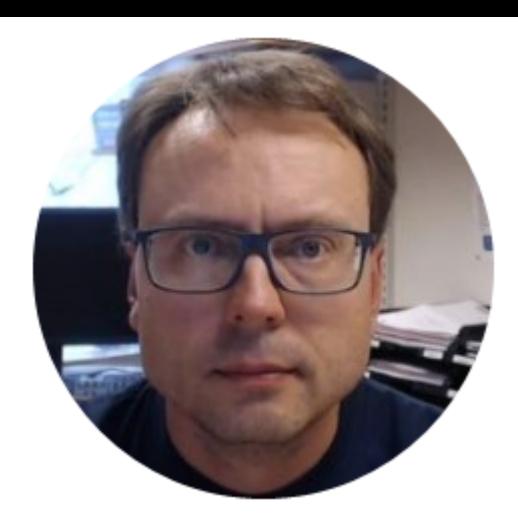